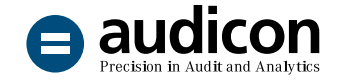

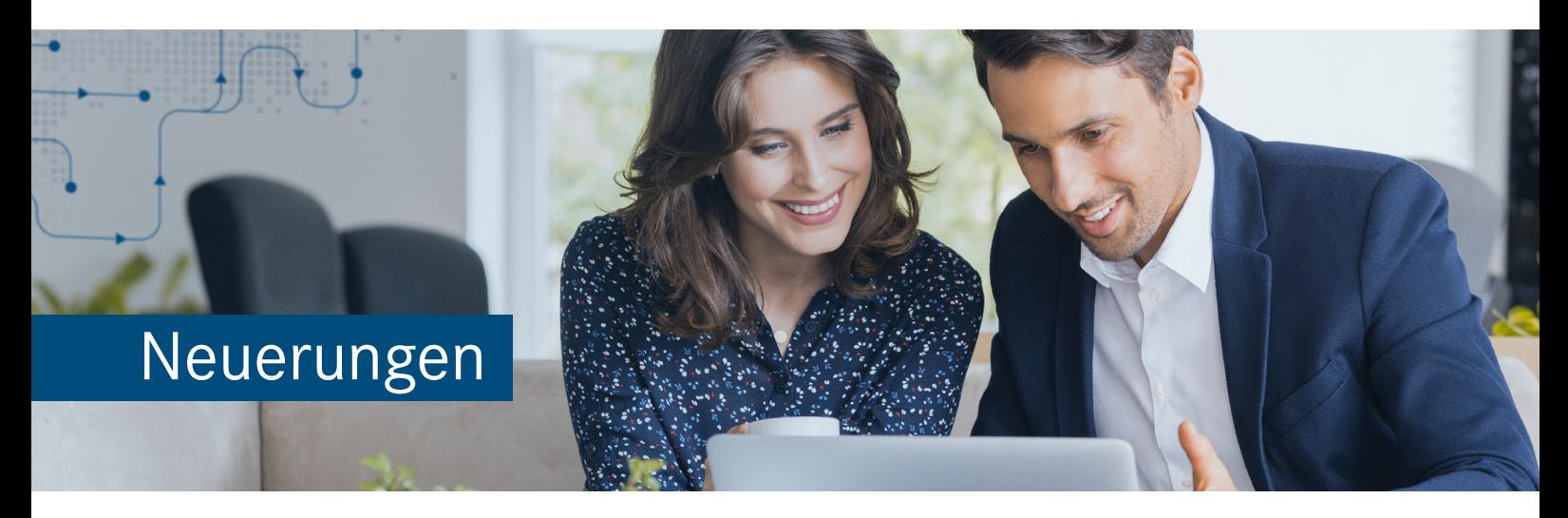

# AuditAgent 2020.00.247 R3

Die aktuelle Version beinhaltet zahlreiche **Neuerungen und Verbesserungen in den Basisprogrammfunktionen**. Unter anderem kann gleichzeitig die Eigenschaft mehrerer Automatischer Dokumente geändert oder in CaseView zur selben Zeit auf diverse Dokumente referenziert werden. AuditAgent ermöglicht ferner die **Integration und das Wechseln zwischen mehreren CaseWare Cloud Instanzen**.

Um Ihnen den Einstieg in die Arbeit mit der aktuellen Version zu erleichtern, finden Sie hier einen kurzen Überblick über die Neuerungen. Ausführliche Informationen zur Installation und zur Übernahme bereits bestehender Mandantendateien finden Sie in der Datei "Wichtige\_Hinweise.pdf" im Download-Paket bzw. auf der Installations-DVD.

# Installation und Update

# Installation

- Mit AuditAgent Version 2020.00.247 R3 liegt eine 64-Bit-Version vor, die als Installationsbasis ein 64-Bit-Betriebssystem voraussetzt.
- Die Installation von AuditAgent Version 2020.00.247 R3 ist zwingend notwendig, um die aktuellen Versionen AuditReport 11.50, AuditReport Konzern 11.50 und AuditTemplate 23.00.241 Rev A zu verwenden.
- Die intuitive Benutzeroberfläche des Installationsassistenten sowohl auf der DVD als auch im Download-Paket führt Sie durch den Installationsvorgang. Bitte beachten Sie die Reihenfolge der Installation.
- Ausführliche Informationen zur Installation und zur Vorgehensweise beim Vorhandensein einer vorangegangenen AuditAgent Version finden Sie in der Datei "Wichtige Hinweise.pdf" im Download-Paket bzw. auf der Installations-DVD.

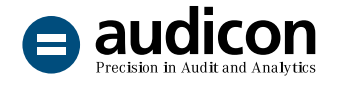

## Update von AuditAgent 2019.00.228 R2 auf die aktuelle Version AuditAgent 2020.00.247 R3

Vorangegangene AuditAgent Installationen ab Version 2018.00.196 R4 müssen nicht deinstalliert werden. Installieren Sie einfach die aktuelle Version über die bestehende und führen Sie die Konvertierung Ihrer Mandantendateien auf die neue Version **in einem lokalen Verzeichnis** durch, z. B. (Standardinstallation) C:\Program Files (x86)\AuditAgent.

Eine ausführliche Anleitung zum Update – auch für die Kombinationen mit anderen Komponenten wie AuditReport oder AuditTemplate – finden Sie im Leitfaden "Updateanweisungen für AuditReport und AuditTemplate.pdf" auf der Installations-DVD bzw. im Download-Paket.

# Neuerungen in CaseWare

## Automatische Dokumente

In den Eigenschaften der Automatischen Dokumente wurde bei den Abgabeterminen zu dem Fälligkeitsdatum das neue Feld **Lieferdatum** ergänzt. Mit diesem kann nun auch das tatsächliche Datum erfasst werden, an dem ein Dokument abgegeben wurde.

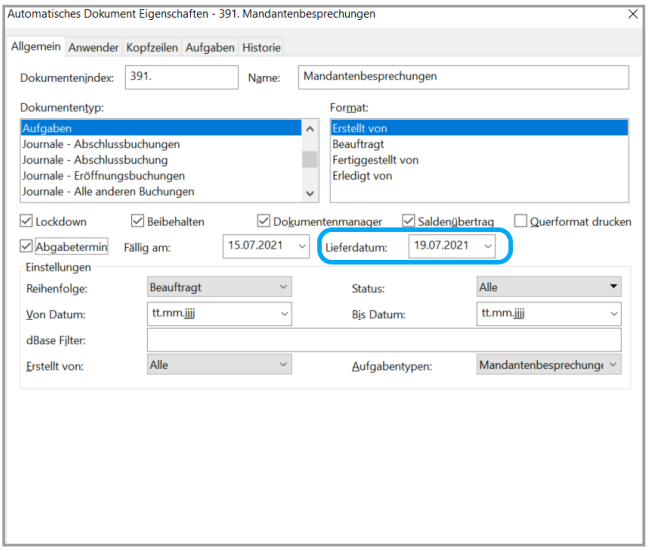

Abbildung 1: Dialog Eigenschaften für den Dokumententyp Aufgaben mit dem Lieferdatum

Eine entsprechende neue Spalte wurde im Dokumentenmanager ergänzt, damit auch dieses Datum für alle zutreffenden Dokumente leicht einsehbar ist.

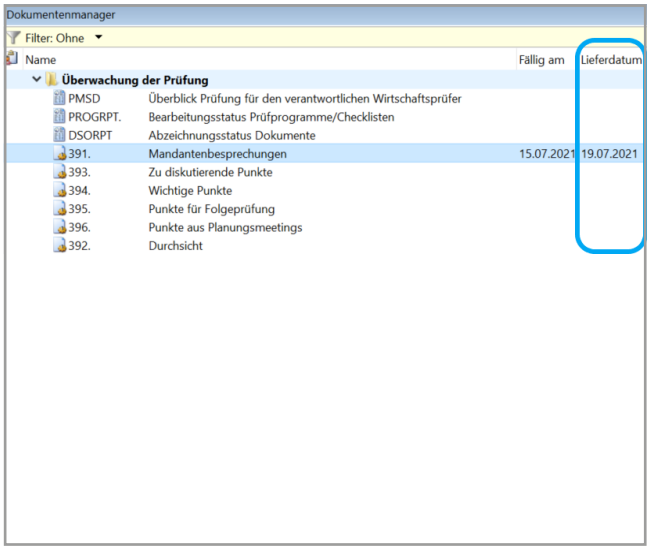

Abbildung 2: Dokumentenmanager mit der Spalte Lieferdatum

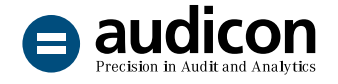

Die Eigenschaften von Automatischen Dokumenten des Typs **Summenblatt/Kontengruppen, Abstimmung Steuer und Hauptabschlussübersicht** können gleichzeitig geändert werden, wenn alle Dokumente über denselben Dokumententyp und dasselbe Format verfügen.

- 1. Markieren Sie dazu mehrere Dokumente des gleichen Typs im Dokumentenmanager.
- 2. Öffnen Sie über die rechte Maustaste das Kontextmenü und wählen Sie den Eintrag **Eigenschaften**. Sie können nun die gewünschte Eigenschaft ändern.

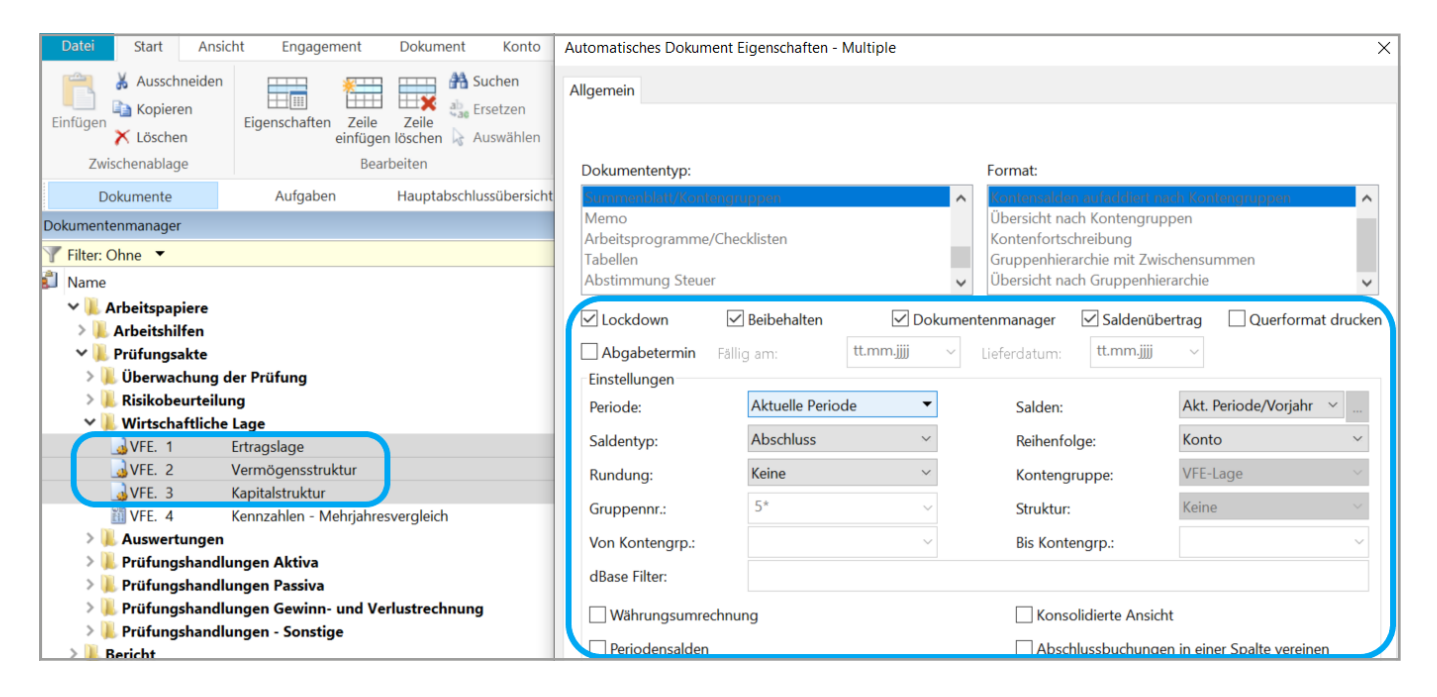

Abbildung 3: Eigenschaften der markierten Dokumente im Dokumentenmanager können gleichzeitig geändert werden

×

#### **Bitte beachten Sie:**

Es können nur die Eigenschaften geändert werden, die bei allen markierten Dokumenten vorhanden sind.

In die benutzerdefinierten Salden von Automatischen Dokumenten können zusätzliche Abschlussbuchungstypen aufgenommen werden.

1. Für das Hinzufügen eines Abschlusstyps wählen Sie in der CaseWare Menüleiste auf der Registerkarte **Konto** den Eintrag **Abschlussbuchungen**. Klicken Sie anschließend auf die Schaltfläche **Anpassen**. Der Dialog **Abschlussbuchungen anpassen** wird angezeigt.

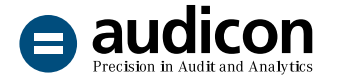

- 2. Auf der Registerkarte **Anpassen** aktivieren Sie die Option **Zusätzliche Abschlussbuchungstypen anzeigen**.
- 3. Geben Sie in den Feldern **Andere Buchungen 2 (bzw. 3) - Beschreibung** den vollständigen Namen des neuen Buchungstyps sowie in den Feldern **Andere Buchungen 2 (bzw. 3) - Abkürzung** die Abkürzung des neuen Buchungstyps ein. Klicken Sie auf **OK**.
- 4. Markieren Sie nun das gewünschte Automatische Dokument und wählen Sie im Kontextmenü den Eintrag **Eigenschaften**. Im Dialog **Dokument Eigenschaften** wählen Sie bei **Salden** den Eintrag **Benutzerdefiniert** aus der Drop-down-Liste.

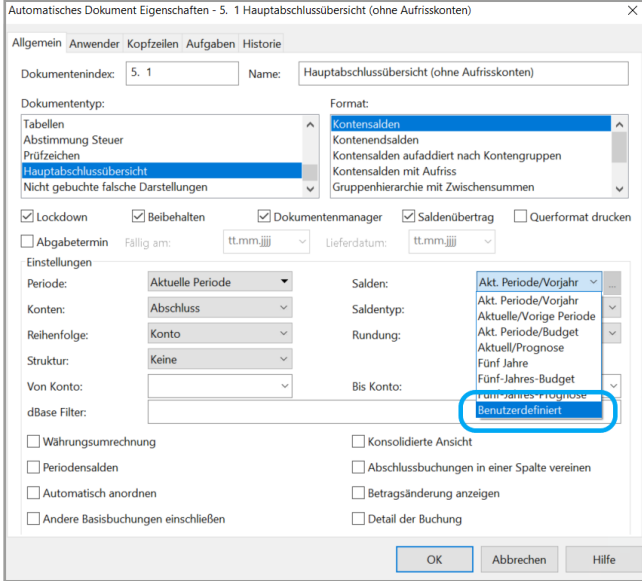

Abbildung 4: Dokumenteneigenschaften mit der geöffneten Auswahl für Salden

5. Der Dialog **Quelle Salden** wird geöffnet. Ihnen stehen unter **Einstellungen** nun auch die benutzerdefinierten Buchungstypen zur Auswahl.

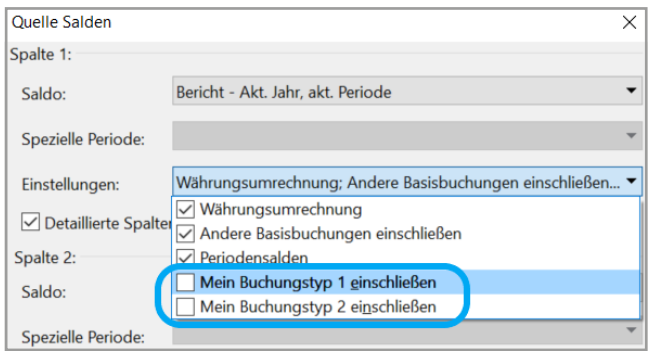

Abbildung 5: Dialog Quelle Salden mit der Auswahl unter Einstellungen

#### Platzhalter

Platzhalter können jetzt schnell und komfortabel in den Dokumentenmanager eingefügt werden. Wählen Sie dazu im CaseWare Menüband auf der Registerkarte **Start** in der Gruppe **Einfügen** den Eintrag **Platzhalter** oder wählen Sie auf der Registerkarte **Dokument** den Menüeintrag **Neu** und den Befehl **Platzhalter**.

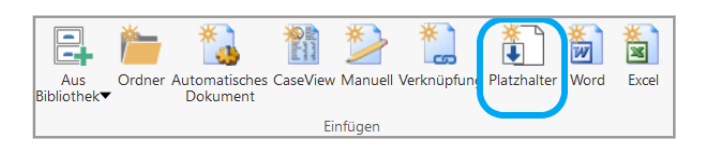

Abbildung 6: CaseWare Menüband mit der Option Platzhalter

4

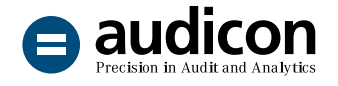

## Aufgaben

Aufgaben mit mehreren Aufgabentypen können statt wie bisher nur zusammengefasst nun in der Aufgabenleiste auch einzeln dargestellt werden. Dadurch ist auch eine gezielte Auswahl möglich.

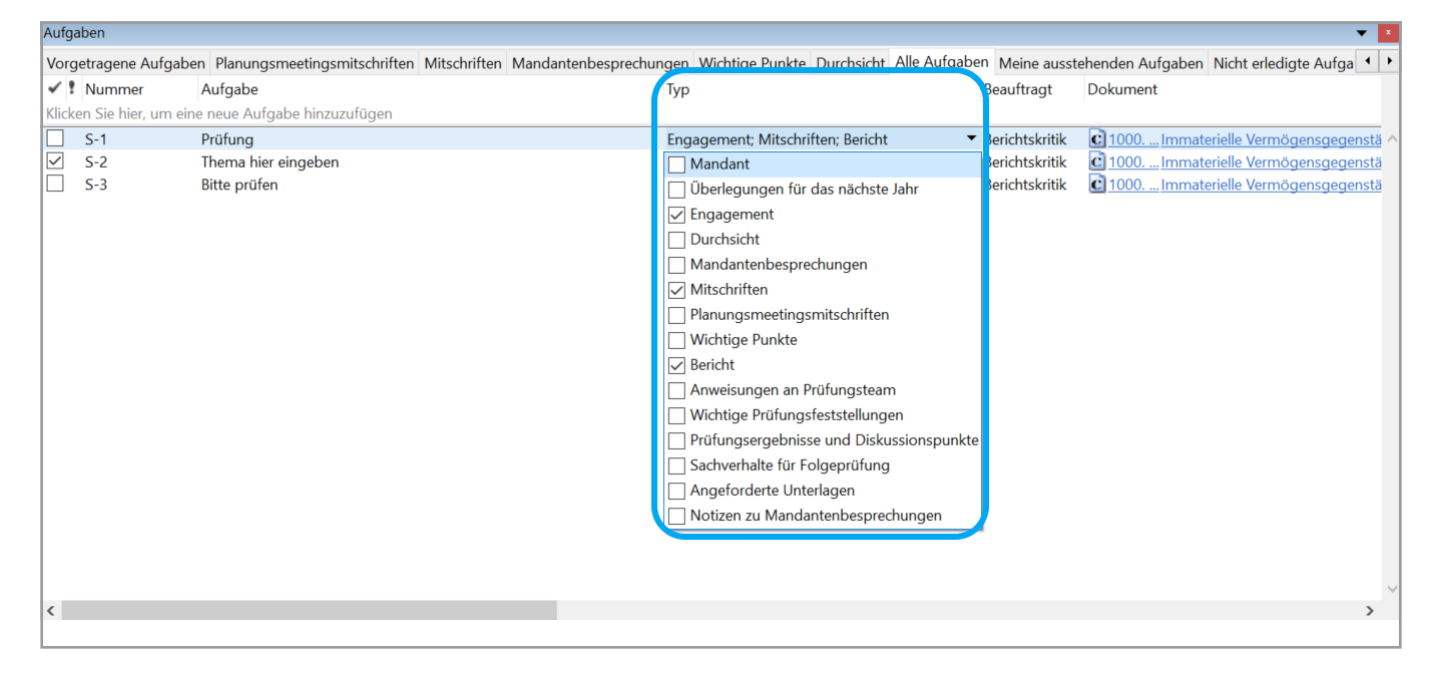

Abbildung 7: Auswahl der anzuzeigenden Aufgabentypen, die nun separat zur Auswahl angeboten werden

×

Aufgaben mit mehreren Aufgabentypen werden nur dann in das Folgejahr fortgeschrieben oder bei Bereinigung beibehalten, wenn alle anderen zugewiesenen Aufgabentypen über die gleiche Einstellung verfügen.

- 1. Um die Einstellung der Aufgabentypen zu prüfen, wählen Sie im Kontextmenü in der Aufgabenleiste den Eintrag **Einstellungen** und den Unterpunkt **Typen anpassen**.
- 2. Markieren Sie einen Typ im Dialog **Aufgabentypen** und klicken Sie auf die Schaltfläche **Bearbeiten**.
- 3. Prüfen Sie die Einstellungen für den Aufgabentyp und passen Sie diese ggf. an.

4. Schließen Sie die Bearbeitung ab, indem Sie auf **OK** klicken.

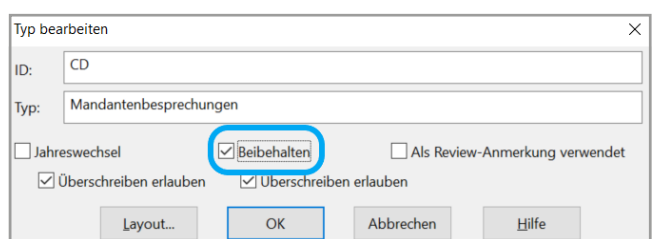

Abbildung 8: Eigenschaft Beibehalten im Dialog Typ bearbeiten

#### **Bitte beachten Sie:**

Soll einer der Aufgabentypen nicht beibehalten werden, hat diese Einstellung bei einem Jahresabschluss oder einer Bereinigungsroutine Vorrang.

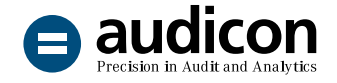

## Standardpositionen/Kontengruppen

Budget- und Prognosesalden können jetzt im Dialog **Standardpositionen zuordnen** bzw. **Kontengruppen zuordnen** eingeblendet werden, um den Zuordnungsprozess zu optimieren. Wählen Sie auf der Registerkarte **Konto** den Eintrag **Standardpositionen zuordnen** oder **Kontengruppen zuordnen**. Die gleichnamigen Dialoge werden geöffnet. Führen Sie einen rechten Mausklick auf der Kopfzeile aus und wählen Sie aus dem Kontextmenü den gewünschten Eintrag **Prognosesaldo anzeigen** oder **Budgetsaldo anzeigen**, um die Spalten einzublenden.

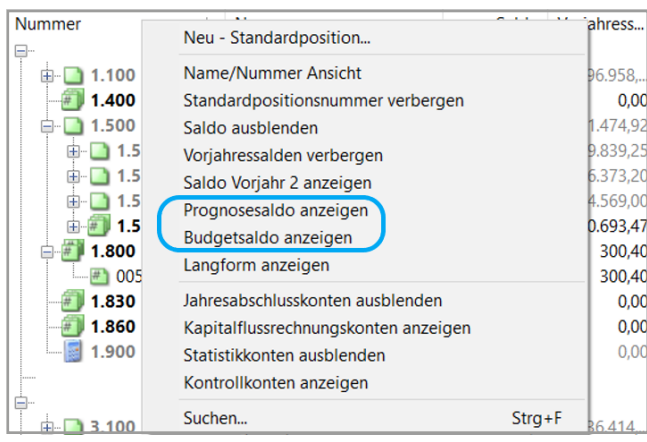

Abbildung 9: Kontextmenü mit den Befehlen, um Prognosesaldo oder Budgetsaldo einzublenden

Die gewünschten Spalten können wiederum über das Kontextmenü ausgeblendet werden.

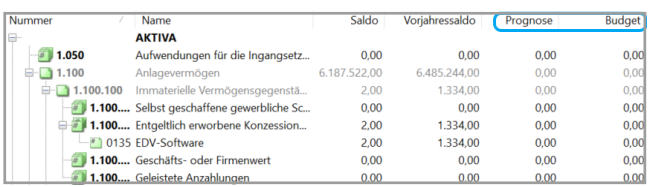

Abbildung 10: Dialog Standardpositionen zuordnen mit den Spalten Prognose und Budget

# Neuerungen in CaseView

#### Drucken

In der Seitenansicht können Texte oder Tabellen, die sich auf mehreren aufeinanderfolgenden Seiten befinden, auf einer Seite zusammengeführt und gedruckt werden. Diese Funktion bleibt nun beim Schließen der Seitenansicht erhalten.

- 1. Wählen Sie im CaseView Menüband auf der Registerkarte **Datei** die Option **Drucken** und den Eintrag **Seitenansicht**.
- 2. Geben Sie in der Gruppe **Anpassen** im Menü der Seitenansicht die erste und letzte Seitenzahl der Seiten ein, die zusammengeführt werden sollen.
- 3. Klicken Sie auf die Schaltfläche **Seiten zusammenführen**. Der Seiteninhalt wird über die Verkleinerung von Text und Tabellen der ausgewählten Seiten komprimiert dargestellt und die gesamte Seitenanzahl wird verringert.
- 4. Beim Schließen der aktuellen Seitenansicht bleibt diese Einstellung nun erhalten.
- 5. Um die Zusammenführung von Seiten aufzuheben, klicken Sie mit der rechten Maustaste auf die zusammengeführten Seiten und wählen Sie aus dem Kontextmenü die Option **Diese verbundene Gruppe entfernen** bzw. **Alle verbundenen Gruppen entfernen** oder schließen Sie das CaseView Dokument.

![](_page_6_Picture_1.jpeg)

![](_page_6_Picture_126.jpeg)

Abbildung 11: Kontextmenü des Bereichs der zusammengeführten Seiten, um die Zusammenführung wieder aufzuheben

## Listen

Für nummerierte Listenelemente, die durch eine Aufzählungsliste oder Absätze getrennt sind, kann nun die Nummerierung neu gestartet werden.

Dazu markieren Sie den entsprechenden Bereich der neu zu startenden Nummerierung und wählen im Kontextmenü die Auswahl **Nummerierung neu beginnen**.

![](_page_6_Picture_127.jpeg)

Abbildung 12: Kontextmenü mit dem ausgewählten Befehl Nummerierung neu beginnen ÷

#### Referenzen

Bei einem Dokumentenverweis auf Automatische Dokumente, Bilder, PDFs oder Microsoft Office-Dokumente aus CaseView heraus kann nun analog zu CaseWare auf mehrere Dokumente gleichzeitig referenziert werden, statt wie bisher nur auf jeweils ein Dokument.

- 1. Öffnen Sie dazu das entsprechende Dokument und klicken Sie im CaseView Menüband auf die Registerkarte **Start**. Wählen Sie in der Gruppe **Referenzen** das Symbol **Neue Referenz**.
- 2. Der Dialog **Referenzdokumente auswählen** wird geöffnet. Aktivieren Sie die Kontrollkästchen vor den Dokumenten, auf die Sie referenzieren möchten, und klicken Sie auf **OK**.

![](_page_6_Picture_128.jpeg)

Abbildung 13: In CaseView auf mehrere Dokumente gleichzeitig referenzieren

![](_page_7_Picture_0.jpeg)

# Neuerungen für die Integration von CaseWare Cloud

## CaseWare Cloud Instanzen

In AuditAgent können nun **mehrere CaseWare Cloud Instanzen** eingebunden und es kann zwischen den Instanzen gewechselt werden. Diese Funktionalität unterstützt den Einsatz von CaseWare Online (SmartSync Server in der Cloud) und sorgt für eine einfache und flexible Zusammenarbeit, wenn mehrere Cloud-Instanzen im Einsatz sind.

- 1. Stellen Sie sicher, dass keine Mandantendatei geöffnet ist. Wählen Sie im CaseWare Menüband die Registerkarte **Datei** aus und klicken Sie auf **Optionen**. Der gleichnamige Dialog wird geöffnet.
- 2. Wechseln Sie in den Bereich **CaseWare Cloud** und aktivieren Sie die Option **CaseWare Cloud integrieren**.
- 3. Klicken Sie in der nachfolgenden Tabelle auf das Feld **Server** und geben Sie die URL für die CaseWare Cloud Site Ihres Unternehmens ein. Über die ENTER-Taste fügen Sie weitere Zeilen hinzu.

#### **Bitte beachten Sie:**

Geben Sie auch das Webprotokoll (http:// oder https://) ein.

| <b>CaseWare Cloud</b>        |             |                                   |             |          |
|------------------------------|-------------|-----------------------------------|-------------|----------|
| √ CaseWare Cloud integrieren |             |                                   |             |          |
|                              |             |                                   |             |          |
|                              |             |                                   |             |          |
| ú.                           | Aktiv       | Server                            | Bezeichnung | Port     |
|                              | $\check{ }$ | https://site1.caseware.cloud.com/ |             | 0        |
|                              |             | https://site2.caseware.cloud.com/ |             | $\Omega$ |
|                              |             | https://site3.caseware.cloud.com/ |             |          |

Abbildung 14: Liste verschiedener CaseWare Cloud URLs

- 4. Klicken Sie auf **OK**. Die CaseWare Cloud Anmeldung wird angezeigt.
- 5. Geben Sie Ihre E-Mail-Adresse und Ihr Kennwort ein und klicken Sie auf **Anmelden**. Damit wird die Integration von CaseWare Cloud hergestellt.

#### **Bitte beachten Sie:**

- Mit dieser Methode kann man eine Integration in mehrere Cloud-Sites vornehmen, aber es kann immer nur eine Cloud-Site aktiv sein.
- Beim Wechseln zwischen den Sites werden aus Sicherheitsgründen die Anmeldedaten gelöscht.

![](_page_8_Picture_0.jpeg)

## Automatische Aktualisierung von **Eigenschaften**

Wenn Sie eine Mandantendatei mit einer Cloud-Entität verbunden haben, werden die Engagement-Eigenschaften automatisch mit den Eigenschaften aus der Cloud befüllt. Dies stellt die Konsistenz der Engagement-Dateien sicher und erspart das manuelle Ausfüllen von Kundeninformationen.

#### **Bitte beachten Sie:**

Diese Funktionen sind nur für Anwender verfügbar, die AuditAgent SmartSync sowie CaseWare Cloud lizenziert haben.

## Bekannte Punkte

Wenn CaseWare über die Integration mit einer Cloud-Site verfügt, können per Drag-and-Drop keine Dokumente aus einer anderen Cloud-Site in den Dokumentenmanager verschoben werden.

Sie können dies umgehen, indem Sie stattdessen das Dokument zuerst per Drag-and-Drop auf Ihren Desktop und erst danach in den Dokumentenmanager ziehen.

#### Einblicke in die Highlights der aktuellen Version

[Erfahren Sie mehr zum Einsatz von AuditAgent.](https://audicon.net/training/training-termine/detail/produktschulung-auditsolutions/)

#### Schulungen zum Einsatz von AuditAgent

[Im Rahmen einer Online- oder Inhouse-Schulung](https://audicon.net/training/training-termine/detail/grundlagenschulung-auditagent/)  [bekommen Sie einen allgemeinen Überblick über](https://audicon.net/training/training-termine/detail/grundlagenschulung-auditagent/)  [die wichtigsten Funktionen und das Vorgehen in AuditAgent.](https://audicon.net/training/training-termine/detail/grundlagenschulung-auditagent/)

#### Weitere Informationen

[Weitere interessante Informationen zu AuditAgent](https://audicon.net/software/auditagent/#c13934)  [finden Sie auf der Audicon Website.](https://audicon.net/software/auditagent/#c13934)

# Sie haben Fragen? Kontaktieren Sie uns!

![](_page_8_Picture_16.jpeg)

+49 211 520 59- 430 od. +49 711 788 86-430

![](_page_8_Picture_18.jpeg)

[www.audicon.net](https://audicon.net)

Besuchen Sie uns – [gerne auch online](https://audicon.net/unternehmen/inside-audicon/) – in einer unserer Niederlassungen in Düsseldorf oder Stuttgart.